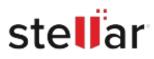

# Stellar Repair for Photo

## Steps to Install

## Step 1

When Opening Dialog Box Appears Click Save File

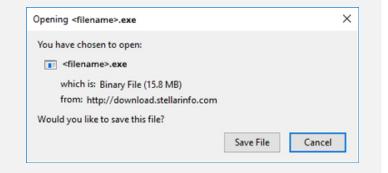

## Step 2

When Downloads Windows Appears Double-Click the File

| 😉 Library                 |         |                           |                     | - | × |
|---------------------------|---------|---------------------------|---------------------|---|---|
| ← → 🕒 Qrganize - Clear Do | wnloads |                           | ,O Search Downloads |   |   |
| () History                |         |                           |                     |   |   |
|                           |         | filename>.exe             |                     |   |   |
| 📎 Tags                    | _       | 15.8 MB — stellarinfo.com | - 11:38 AM          |   |   |
| All Bookmarks             |         |                           |                     |   |   |
|                           |         |                           |                     |   |   |
|                           |         |                           |                     |   |   |
|                           |         |                           |                     |   |   |
|                           |         |                           |                     |   |   |
|                           |         |                           |                     |   |   |
|                           |         |                           |                     |   |   |
|                           |         |                           |                     |   |   |

### Step 3

When Security Warning Dialog Box Appears, Click Run

| pen File            | - Security War     | ning              |             | ×          |
|---------------------|--------------------|-------------------|-------------|------------|
| Do you              | want to run ti     | his file?         |             |            |
| Publisher:<br>Type: | Name:              | E:\filename.exe   |             |            |
|                     | Stellar Informatio | n Technology Priv | ate Limited |            |
|                     | Type:              | Application       |             |            |
|                     | From:              | E:\filename.exe   |             | 8. <u></u> |
|                     |                    |                   | Run         | Cancel     |

#### **System Requirements:**

Processor: Compatibile con Intel (x86, x64) Operating Systems: Windows 11, 10, 8, 8.1, 7 e macOS X 10.11 e successivi